#### **Consultar Dados Enviados**

A Tela de Consulta aos dados enviados tem por objetivo dar acesso aos dados enviados através das remessas processadas pelo Sagres Pessoal.

Também foi incluída a possibilidade de se acessar os dados da última remessa Inconsistente, como uma ferramenta adicional ao Relatório de Inconsistências.

A tela é acessível a partir do Menu Principal do sistema Consultar -> Dados Enviados, como mostra a figura abaixo.

Os menus foram organizados em 4 Itens, Vínculo, Lotação, CódigoVantagemDesconto e 'Cargo e ClasseNívelFaixa'. A partir de Vínculo se tem acesso aos dados enviados em Servidor, HistoricoFuncional, FolhaPagamento ( inclui VantagemDesconto ) e Dependente, abrangendo assim todos os dados enviados em todas as tabelas que compõem o layout do Sagres Pessoal.

Importante ressaltar que os dados mostrados nessas telas são exatamente os que foram enviados nas remessas, sem qualquer alteração. Para melhor visualização eles podem ter sido formatados ou agrupados, sem prejuízo de seu valor original.

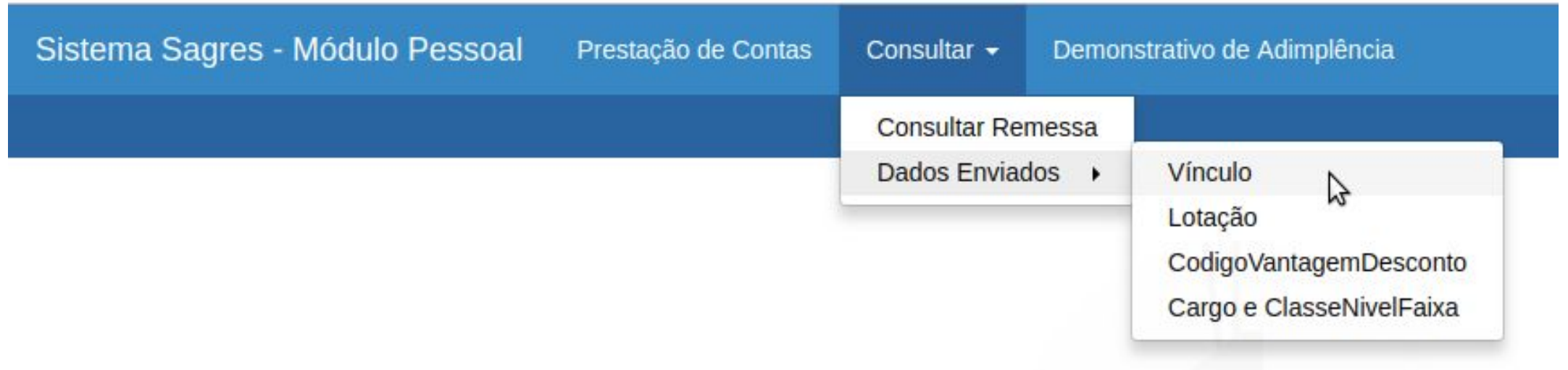

Em cada uma das 4 telas principais existem 3 funcionalidades básicas:

- Botão Pesquisar que permite criar filtros para o conteúdo mostrado na tabela principal.
- Botão Gerar PDF que permite criar documento com o conteúdo da tabela principal para uso offline.
- Marcador especificando se os dados da última Remessa Inconsistente devem ser mostrados ou não.
	- Uma vez selecionado o marcador irá permanecer ativo, mesmo que se mude a tela de consulta, até que seja desabilitado.
	- Dados de remessas inconsistentes serão destacados com a cor vermelha.

As tabelas mostram, além dos campos que compõem os respectivos arquivos, duas colunas adicionais:

- Remessa em que foi enviado ou alterado o registro.
- Versão Registro, mostrando se aquele registro já sofreu alteração, além de permitir consulta aos valores anteriores se o valor mostrado for diferente de 1.

### **Dados Enviados -> Vínculo**

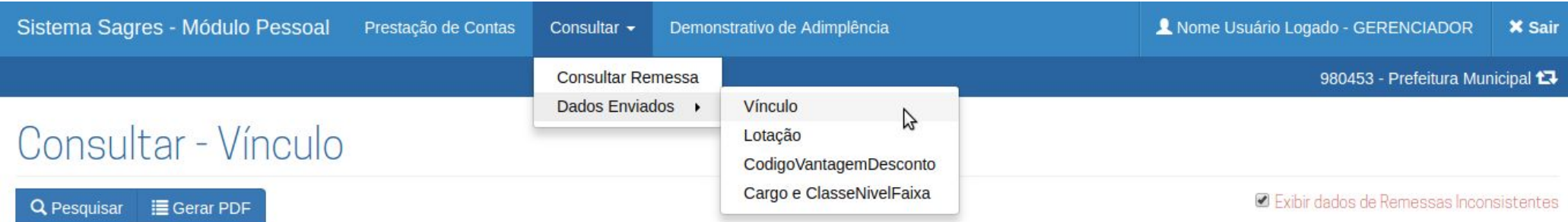

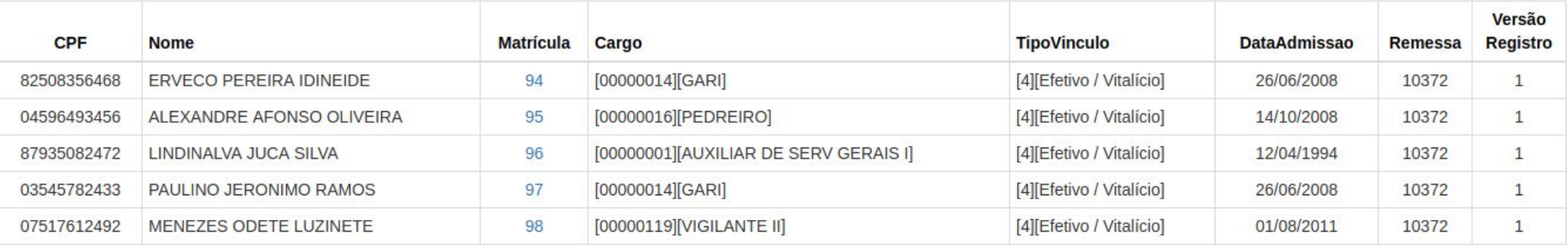

Mostra uma listagem de todos os Vínculos informados para a Unidade Jurisdicionada.

Para acesso aos dados enviados em Servidor, HistoricoFuncional, FolhaPagamento e Dependente relativos a um Vínculo, deve-se clicar na Matrícula correspondente.

● Servidor - Exibe informações cadastrais do Servidor que detém o vínculo selecionado.

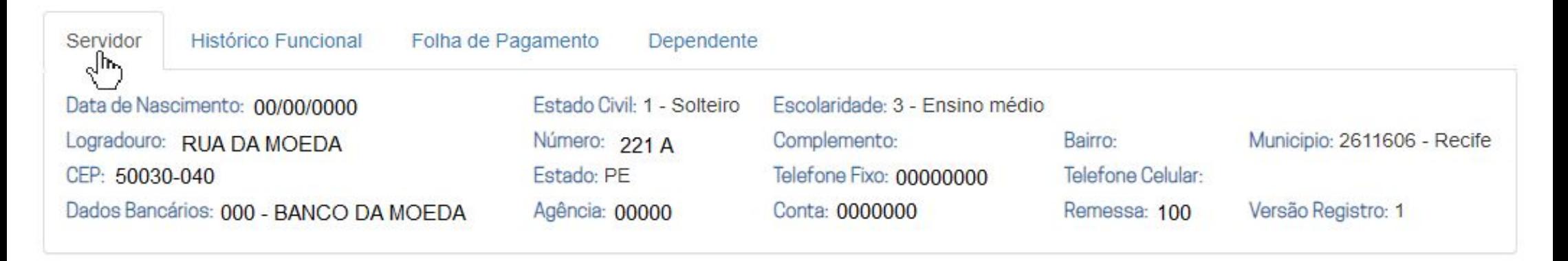

**●** Histórico Funcional - Exibe a lista de Atos de Pessoal informados para o Vínculo.

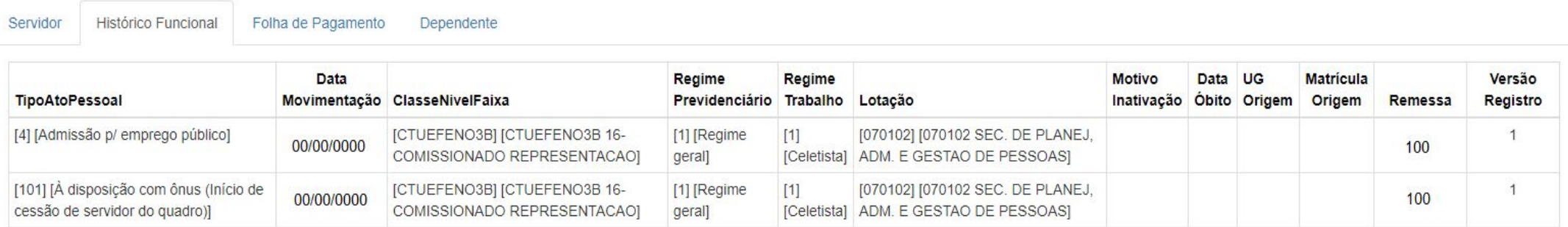

- Folha de Pagamento Exibe, da última informada para a primeira, as Folhas de Pagamento associadas ao vínculo selecionado.
	- Além dos campos originais do arquivo FolhaPagamento foram incluídos os campos 'Total Vantagens' e 'Total Descontos'.
	- A coluna Verbas permite acessar a Folha no formato de listagem de verbas e valores que a compõem.

Folha de Pagamento

Dependente

Servidor

**Histórico Funcional** 

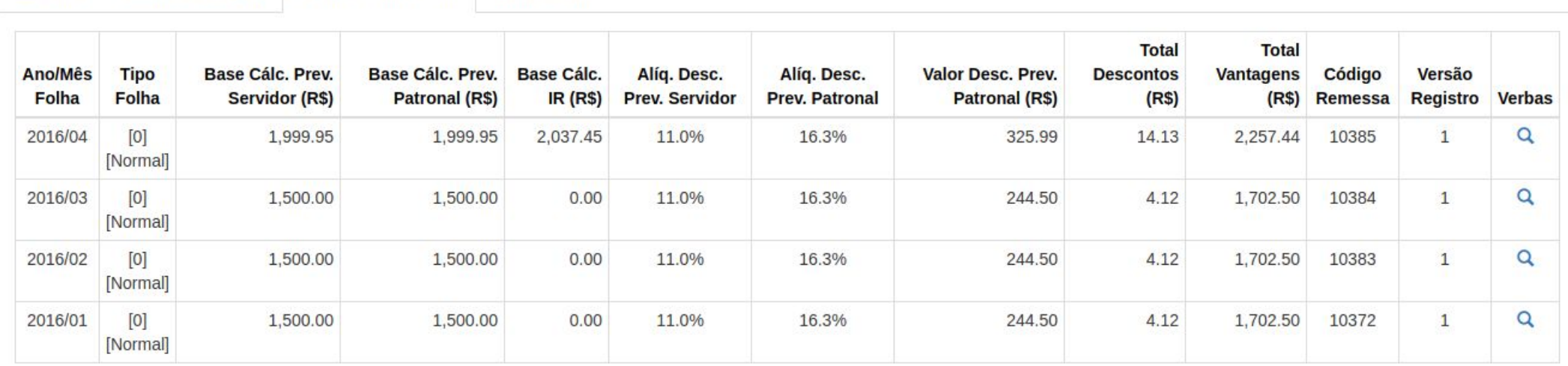

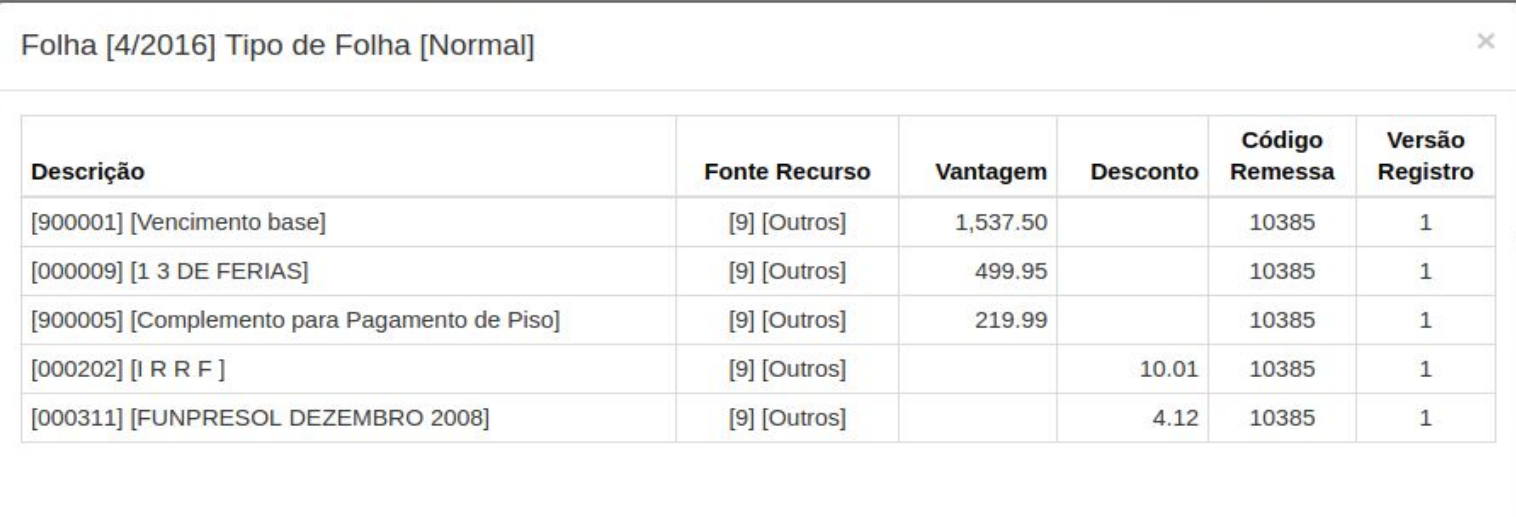

● Dependente - Exibe a listagem dos dependentes associados ao vínculo selecionado.

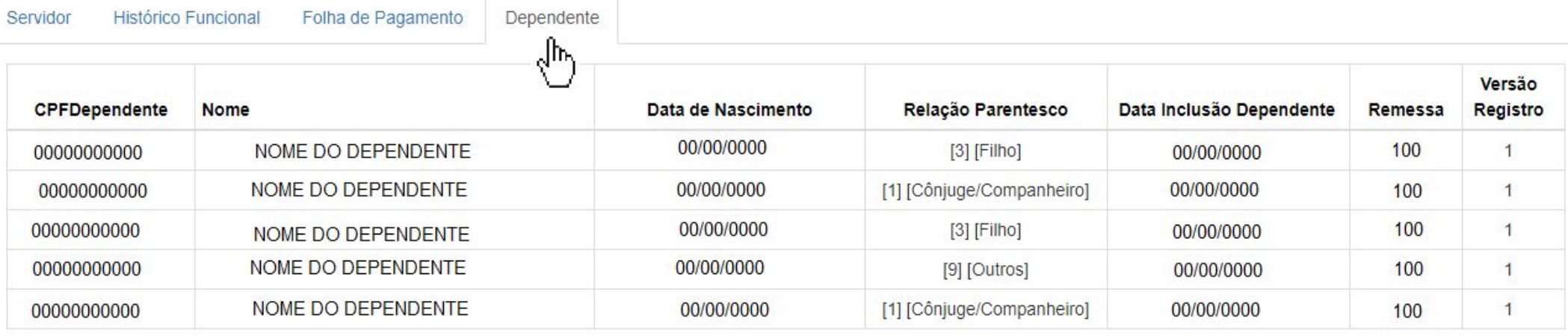

## **Dados Enviados -> Lotação**

Mostra uma lista de todas as Lotações, e seus respectivos códigos, informada pela Unidade Jurisdicionada.

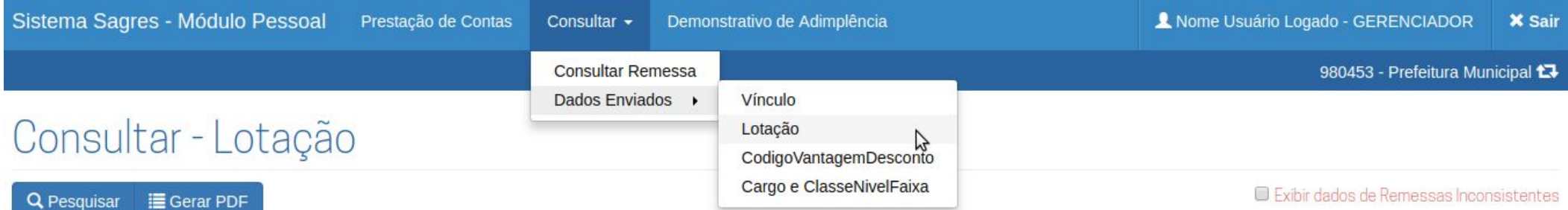

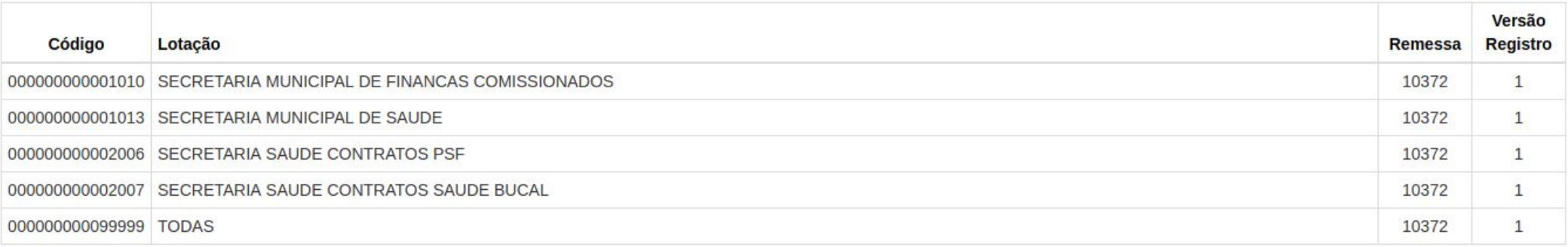

# **Dados Enviados -> CodigoVantagemDesconto**

Mostra uma lista de todas as Verbas, e seus respectivos códigos, informada pela Unidade Jurisdicionada.

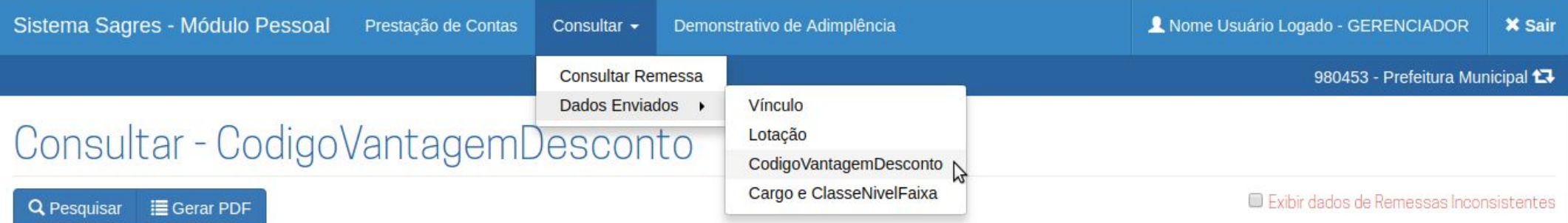

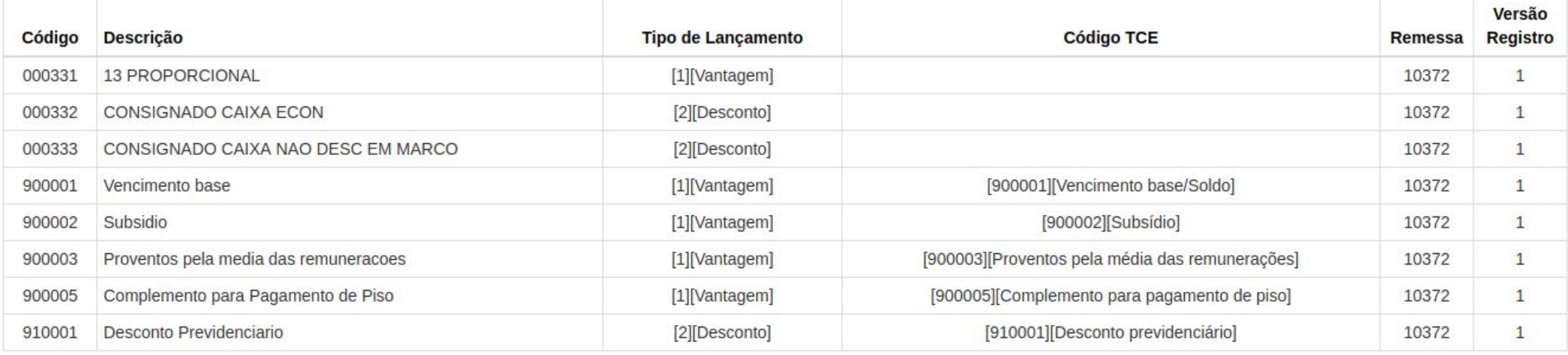

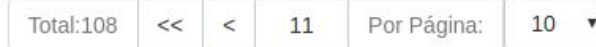

## **Consultar - Cargo e ClasseNivelFaixa**

Mostra uma lista de todos os Cargos, e seus respectivos códigos, informada pela Unidade Jurisdicionada.

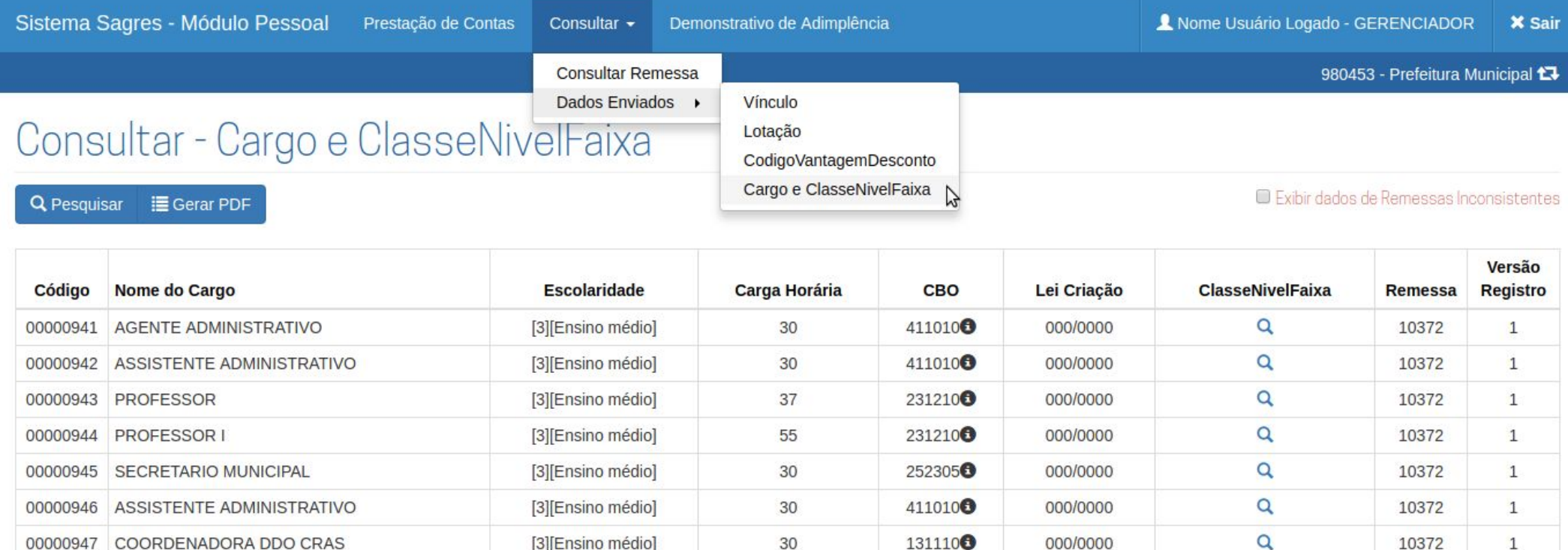

A lista de ClasseNivelFaixas associada a um Cargo é acessível pelo campo ClasseNivelFaixa.

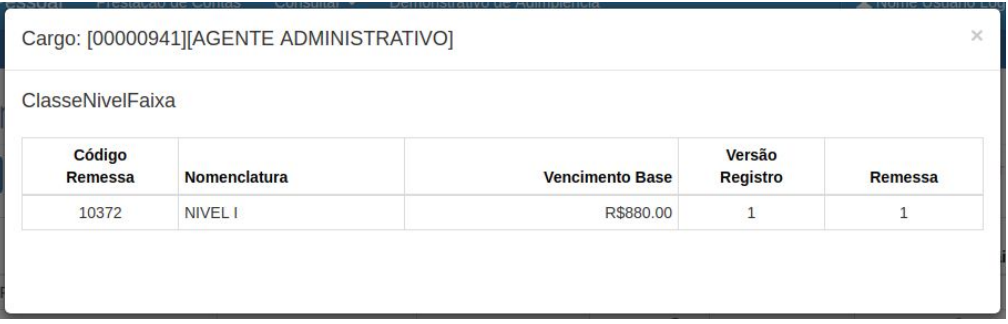

Devido a possibilidade de existirem várias descrições para um mesmo código CBO, foi incluído um ícone ao lado de cada código, que mostra todas as associadas àquele código.